## **Circonscription de Metz-Nord**

**Année scolaire 2013-2014**

mise à jour de la liste des enseignants : **Gestion courante / Professeurs, Personnel**

Pour supprimer un enseignant :

-cochez la case située sur la même ligne

-cliquez sur ``Retirer'' ou sur ``Supprimer''

Pour ajouter un enseignant :

-cliquez sur le signe ``+'' sur fond vert

-entrer les nom et prénom de l'enseignant

-décochez ``mot de passe´´

-entrez un mot de passe choisi par l'enseignant

-validez

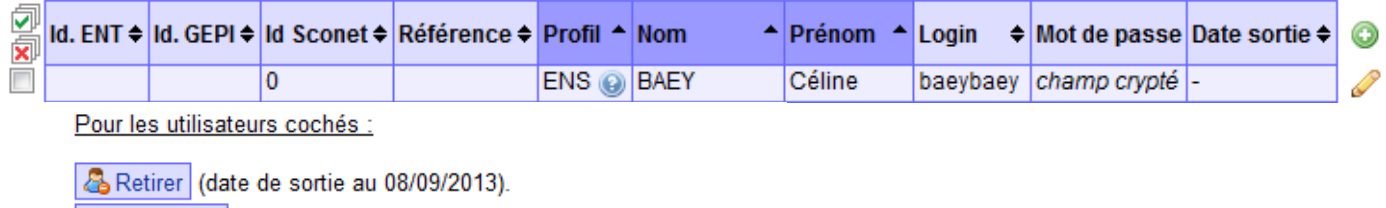

Réintégrer (retrait de la date de sortie).

Supprimer sans attendre 3 ans (uniquement si déjà sortis).

Apparaîtra le message suivant si vous cliquez sur ``Supprimer´´

Pour les utilisateurs cochés : A Aucun compte indiqué n'est supprimable !

Si vous cliquez sur ``Retirer´´ sera indiquée automatiquement sur la ligne qui correspond à l'enseignant quittant Pour les utilisateurs cochés : O Demande réalisée. l'école, une date de sortie puis ce message :

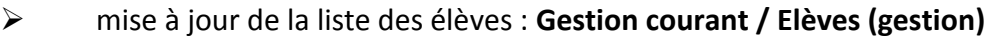

-sélectionnez ``Tout l'établissement´´

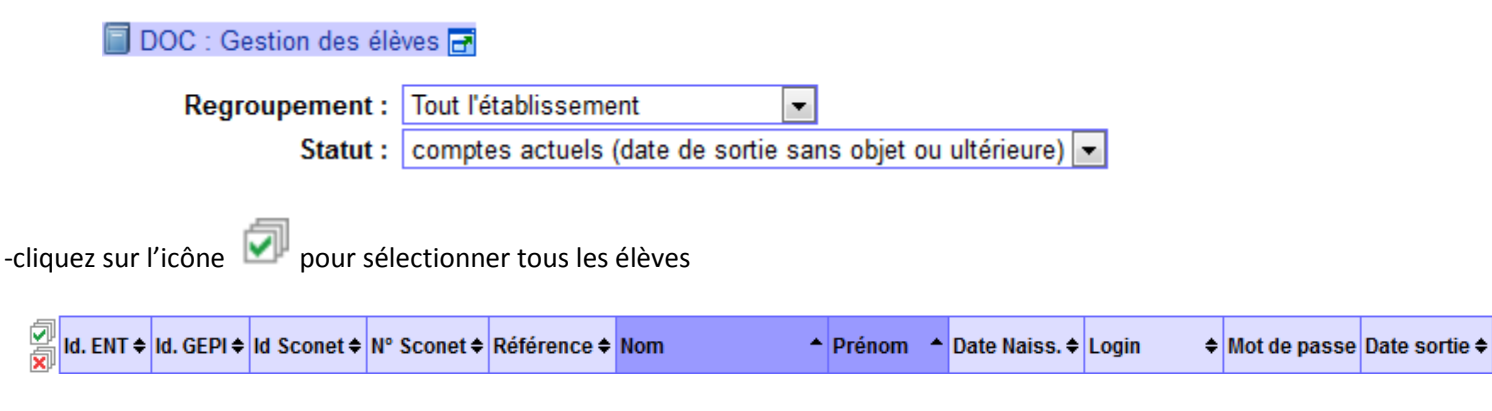

-cliquez sur ``Retirer´´ et vous obtenez un message de validation

Pour les utilisateurs cochés : O Demande réalisée.

mise à jour de la liste des classes : **Gestion courante / Classes / Classes (gestion)**

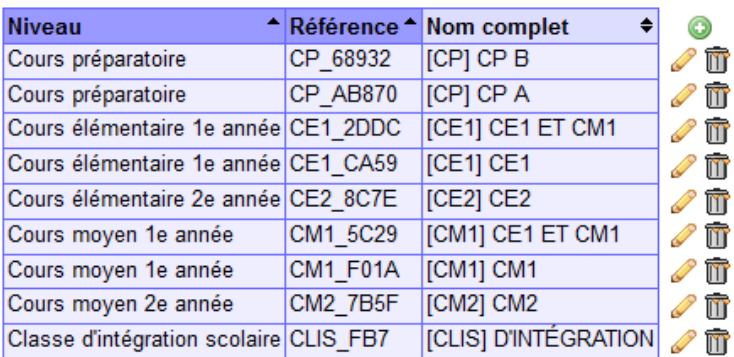

Pour ajouter une classe :

-cliquez sur le signe ``+''

-sélectionnez le niveau de classe dans le menu déroulant puis entrez la référence et le nom complet

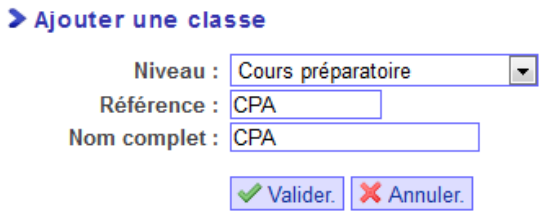

-validez

Pour supprimer une classe, cliquez sur la corbeille puis validez.

Pour modifier l'intitulé d'une classe, cliquez sur le crayon, modifiez l'intitulé et validez.

affectation des périodes aux classes : **Gestion courante / Classes / Périodes & classes/groupes**

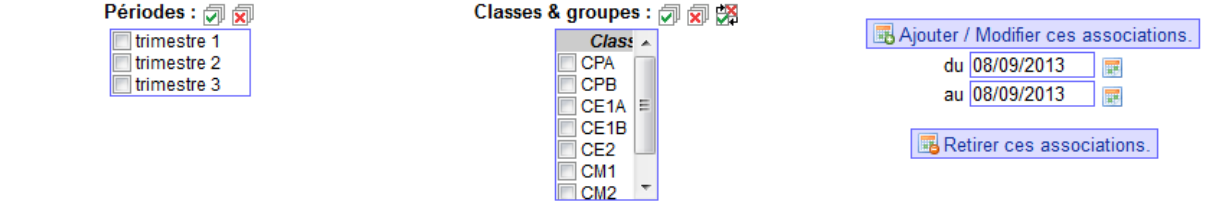

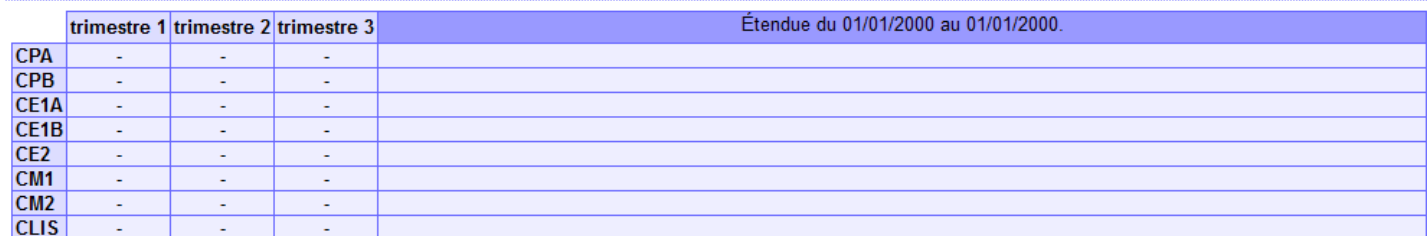

-cliquez sur l'icône pour sélectionner la première période puis toutes les classes

-entrer les dates de début et de fin de période (trimestre1)

Ajouter / Modifier ces associations. -cliquez sur

-décochez le trimestre 1 et cochez le trimestre 2

-entrer les dates de début et de fin de période (trimestre2)

-cliquez sur

Ajouter / Modifier ces associations.

Faire de même avec le trimestre 3.

## Résultat obtenu :

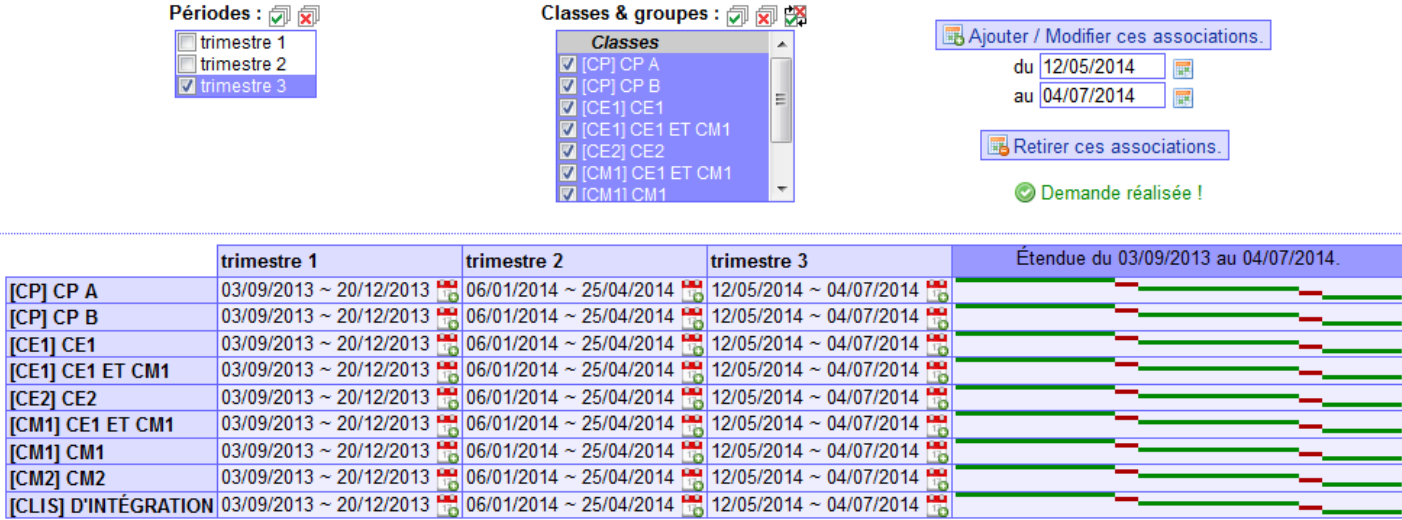

affectation des élèves aux classes : **Gestion courante / Classes / élèves & classes**

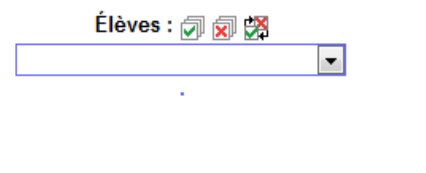

Classes: <sub>(</sub>同) ICPICP A (CP AB870) Â [CP] CP B (CP\_68932) [CE1] CE1 (CE1\_CA59) [CE1] CE1 ET CM1 (CE1\_2DDC) ICE21 CE2 (CE2 8C7E) [CM1] CE1 ET CM1 (CM1 5C29) [CM1] CM1 (CM1\_F01A) ICM21 CM2 (CM2\_7B5F)

Ajouter ces associations. Retirer ces associations.

-dans le menu déroulant ``Elèves´´, choisir dans CLASSES, une classe de l'école

-sélectionnez tous les élèves en cliquant sur l'icône

-décochez les élèves pour lesquels il y a une erreur de répartition

-dans le menu déroulant ``Classes´´, sélectionnez la même classe

Ajouter ces associations. -cliquez sur

Recommencer pour toutes les autres classes de l'école.

Association des professeurs aux classes : **Gestion courante / Classes / Professeurs & classes**

-pour chaque enseignant cochez la ou les classes dont il est responsable

**-**dans le bilan des professeurs par classe, cochez tous les professeurs

-dans le bilan des classes par professeur, cochez tous les professeurs